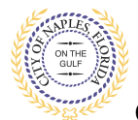

#### **PURPOSE**

This guide provides a step by step aid for attaching a sub contractor to a permit through the Public Portal.

### **GENERAL INFORMATION**

- $\checkmark$  The applicant for the permit must attach all subcontractors.
- $\checkmark$  If there is Sub Contractor Requirment Condition listed on the Fee Summary the permit will not be issued until the Condition is Resolved.

#### **PROCEDURE**

Click on link to the City of Naples Public Portal: <https://cityview2.iharriscomputer.com/CityofNaplesFlorida/>

- 1. Click Sign In link. Sign in using your registered account.
- 2. Click My Items link. **Note:** My Items allows the portal users to view submitted permits, status of permits, schedule inspections, add revision, and submit new applications.
- 3. Click My Permit Applications.

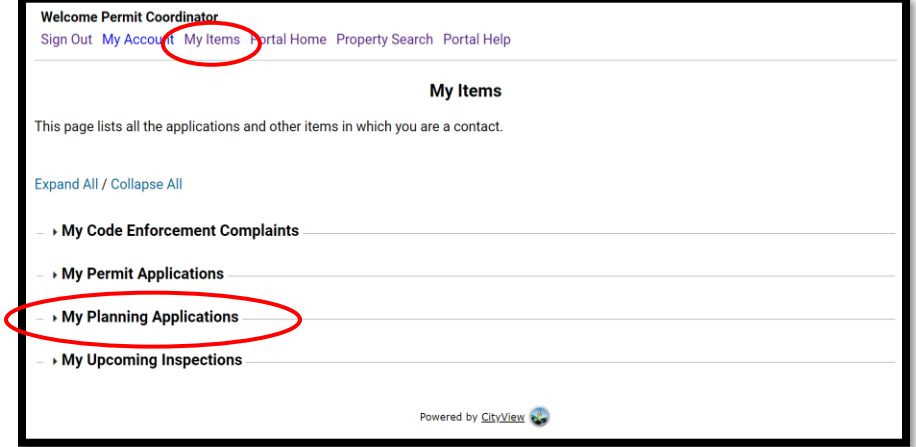

4. Click the Permit Number to open the permit summary page.

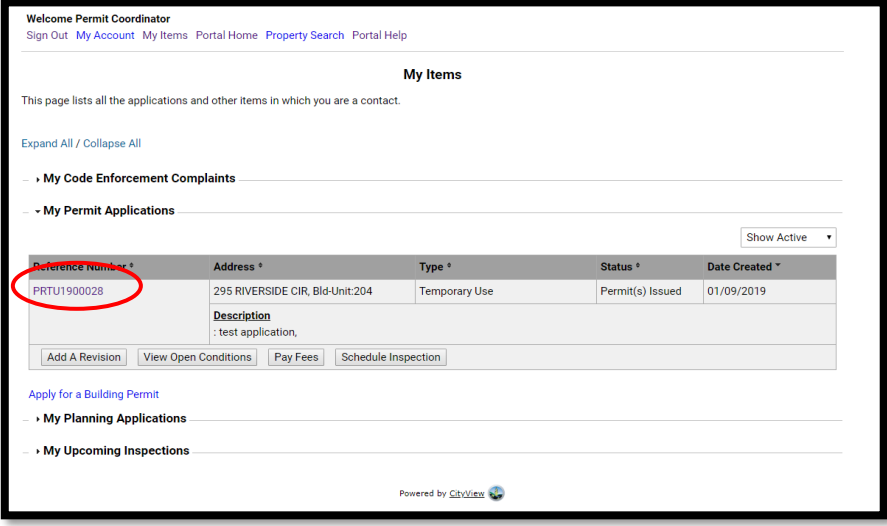

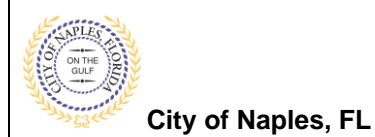

- 5. Once the application status page opens, click **Edit Permit Application Details.**
	- **NOTE:** If this option is not available, you are not the applicant for this permit. Please log in under the appropriate account.

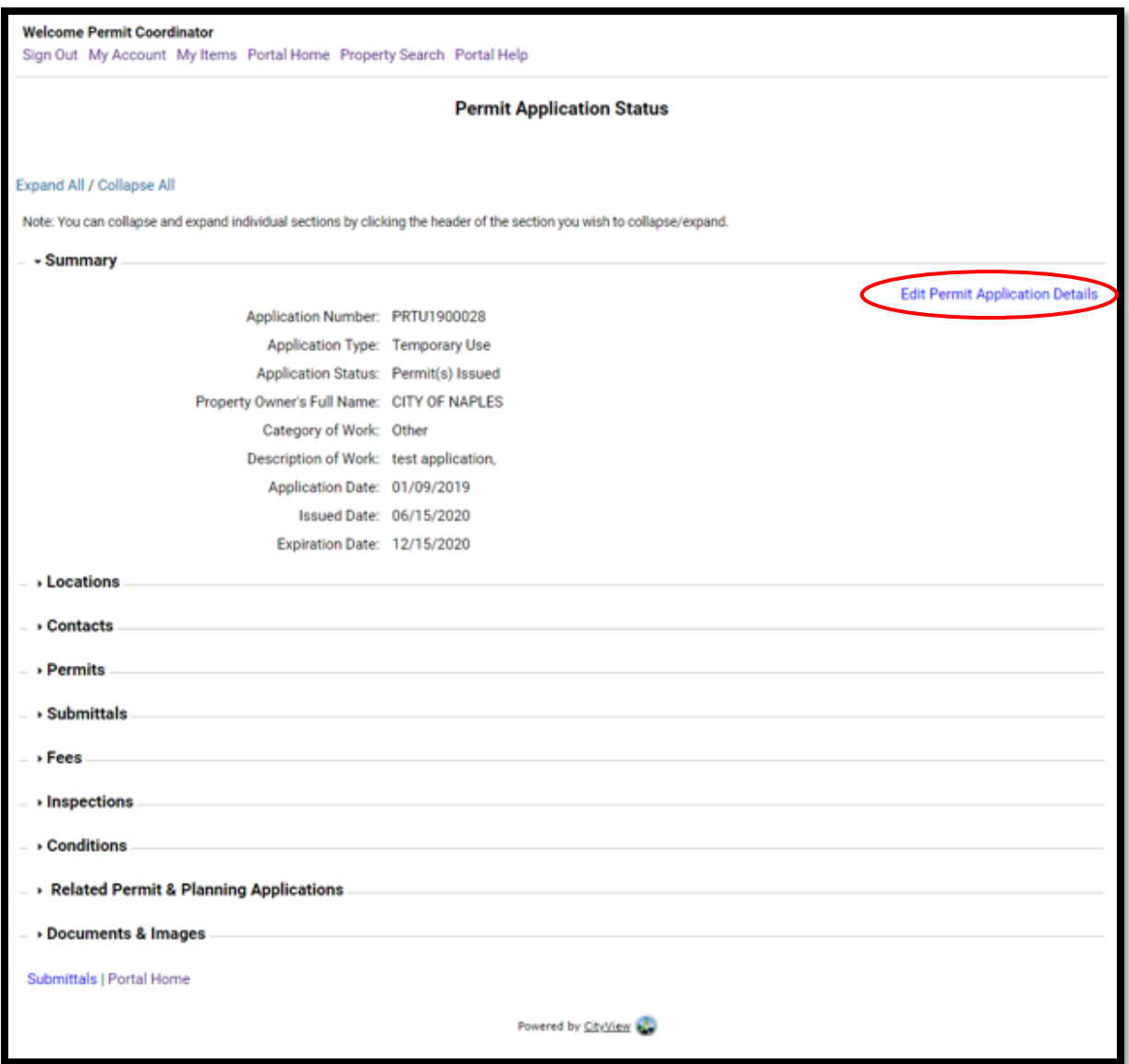

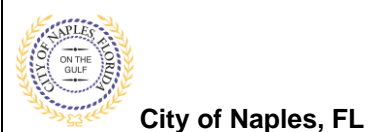

6. Enter the **Contact Type** (ex: Electrical Contractor, Plumbing Contractor) If the appropriate trade is not listed select Interested Party

7. To attach the contractor by typing the license number under **Search for Business Type.**

8.A list will auto populate, click to add the appropriate contractor.

**NOTE**: If the license number does not appear on the list it may mean the Contractor is either not registered with Collier County Licensing or their registration is not up to date. Please contact Collier County Licensing to verify their status. <https://cvportal.colliercountyfl.gov/CityViewWeb/Home/>

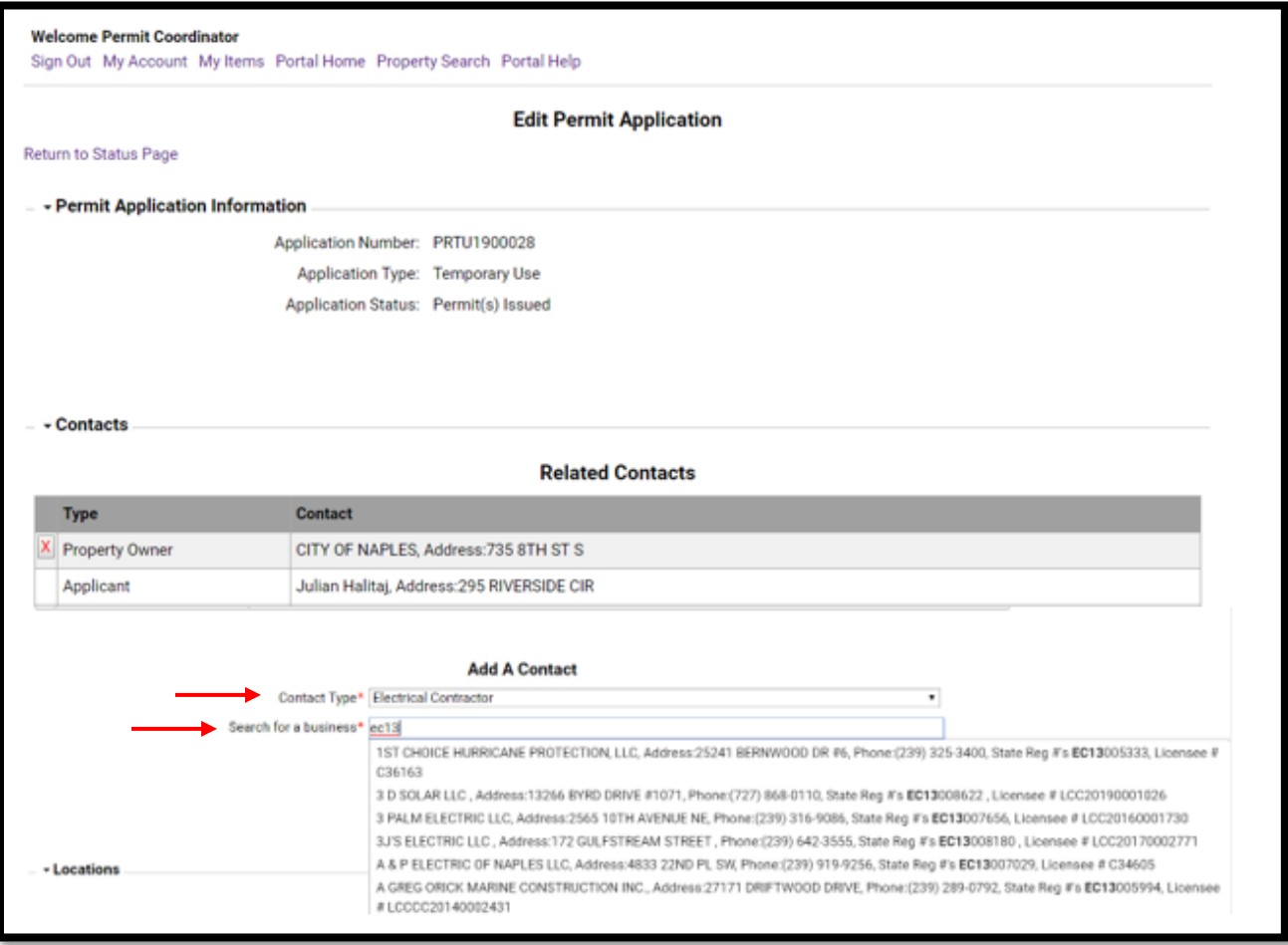

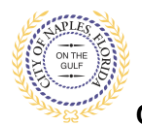

**City of Naples, FL**

## 9.Once the appropriate contractor is selected click **Add This Contact**.

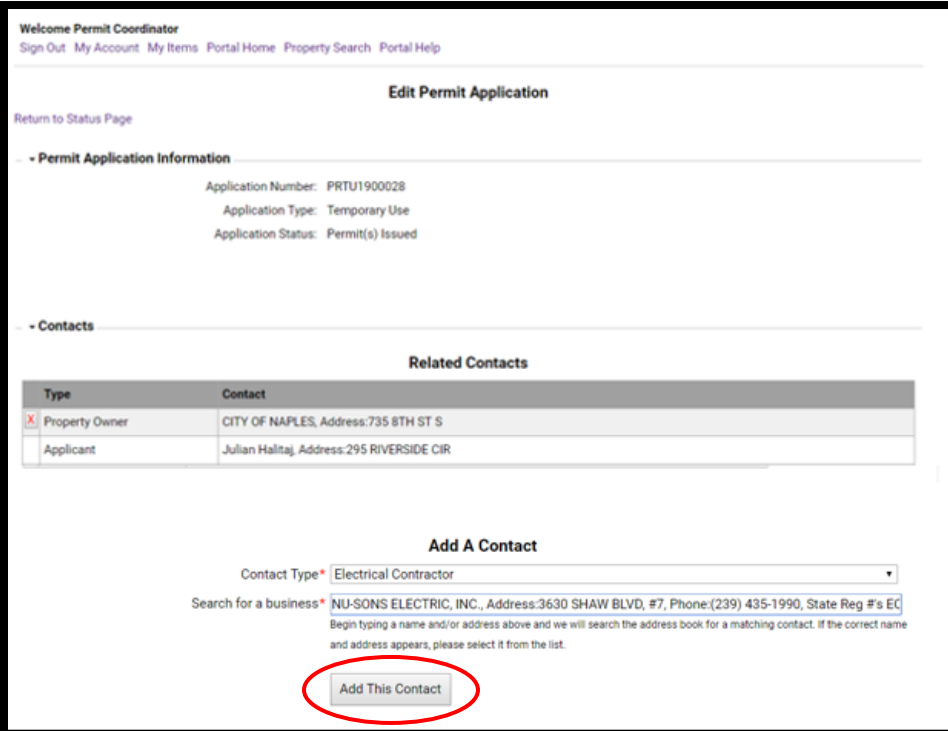

# 10. The contractor that was added will now appear under Related Contacts

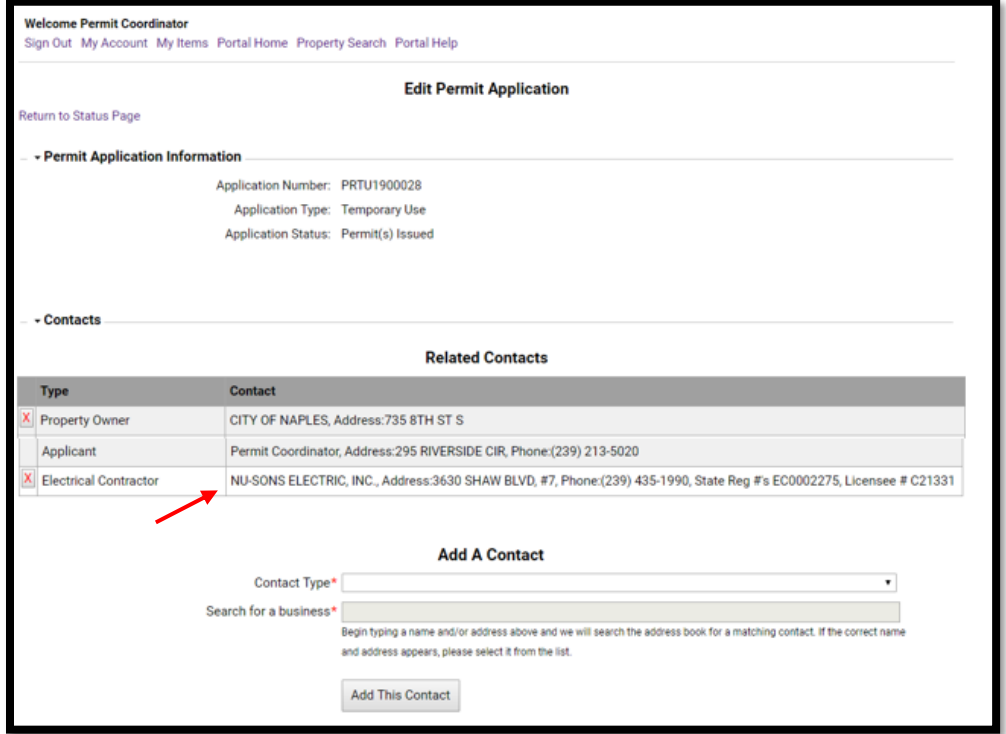